# Package 'InterfaceqPCR'

December 14, 2023

Type Package

Title GUI to Analyse qPCR Results after PMA Treatment or not

Version 1.0.1

Date 2017-03-31

Author Olivier LE GOFF [aut, cre]

Maintainer Olivier LE GOFF <olivierlegoff1@gmail.com>

Description Graphical User Interface allowing to determine the concentration in the sample in CFU per mL or in number of copies per mL provided to qPCR results after with or without PMA treatment. This package is simply to use because no knowledge in R commands is necessary. A graphic represents the standard curve, and a table containing the result for each sample is created.

#### **Depends**  $R (= 3.1.0)$

Imports reshape2, tcltk, tkrplot, xlsx, plyr, graphics, grDevices, stats, utils Suggests testthat License GPL-2

Encoding UTF-8

RoxygenNote 5.0.1

NeedsCompilation no

Repository CRAN

Date/Publication 2023-12-14 16:06:24 UTC

# R topics documented:

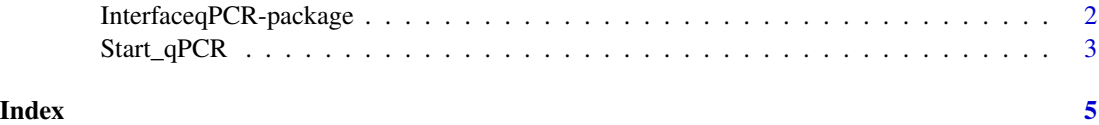

<span id="page-1-0"></span>InterfaceqPCR-package *GUI to Analyse qPCR Results after PMA Treatment or not*

#### Description

A multi-platform user interface to determine the concentration in CFU/mL or in number of copies/mL obtained by qPCR after with or without PMA treatment. For loaded, you can write at the R prompt the following line command to run InterfaceqPCR: Start\_qPCR()

This interface is composed of 4 steps:

Step 1: Select your language French or English, select the flag corresponding

- Step 2: Complete files. Click on the Standards icon to open on xlsx file and write the datas, to help click on model file - Click on the Samples icon to open on xlsx file and write the datas, to help click on model file The two files must be save in other folder
- Step 3: Select the analysis method Click on the first icon for the samples treated with PMA Click on the second icon for the samples no treated with PMA
- **Step 4:** Analyse samples:
	- 1 Import the files: Click on xlsx icon to open the File Browser and select the standard file then click on refresh - Click on xlsx icon to open the File Browser and select the sample file then click on refresh The files are loaded if two 'yes' are present.
	- 2 Regression curve: In the first time select your concentration CFU/ml or copies/mL. Click on calculate button to determine the standard curve then click on the graphic icon, a new window appears showing the regression curve. At the top right several parameters: the regression equation, the coefficient of determination  $(R^2)$ , the qPCR efficiency  $(E)$  and limits of detection and quantitation were indicated. You can output the graphic into the directory of your choice in vector or bitmap formats, for that click on the tiff button or/and the jpeg button or/and the pdf button.
	- 3 Concentration in samples: Click on the tubes icon and a new window appears representing a table. This table contains the datas coming from sample file added of a new column mentionning the concentration in CFU per mL or number of copies per mL. The case filter is upper the table and filters the table in according to a word or a number. You can save the table into the directory of your choice in Excel (xlsx) or/and text (csv) formats. For that, click on the csv button or/and the xlsx button. If you have finished, you close the interface else click on the Start icon to return to the third step: select the analysis method

### Details

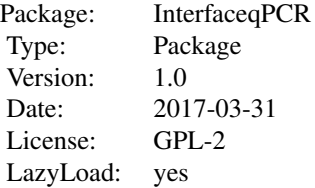

#### <span id="page-2-0"></span>Author(s)

Olivier Le Goff <olivierlegoff1@gmail.com>

#### Examples

Start\_qPCR()

Start\_qPCR *GUI to Analyse qPCR Results after PMA Treatment or not'*

#### Description

A multi-platform user interface to determine the concentration in CFU/mL or in number of copies/mL obtained by qPCR after with or without PMA treatment.

For loaded, you can write at the R prompt the following line command to run InterfaceqPCR: Start\_qPCR()

This interface is composed of 4 steps

**Step 1:** Select your language French or English, select the flag corresponding

- Step 2: Complete files. click on the Standards icon to open on xlsx file and write the datas, to help click on model file click on the Samples icon to open on xlsx file and write the datas, to help click on model file The two files must be save in other folder
- Step 3: Select the analysis method Click on the first icon for the samples treated with PMA Click on the second icon for the samples no treated with PMA
- Step 4: Analyse samples
	- 1 Import the files: clik on xlsx icon to open the File Browser and select the standard file then click on refresh clik on xlsx icon to open the File Browser and select the sample file then click on refresh The files are loaded if two 'yes' are present.
	- 2 Regression curve: In the first time select your concentration CFU/ml or copies/mL. Click on calculate button to determine the standard curve then click on the graphic icon, a new window appears showing the regression curve. At the top right several parameters: the regression equation, the coefficient of determination  $(R2)^2$  the qPCR efficiency (E) and limits of detection and quantitation were indicated. You can output the graphic into the directory of your choice in vector or bitmap formats, for that click on the tiff button or/and the jpeg button or/and the pdf button.
	- 3 Concentration in samples: Click on the tubes icon and a new window appears representing a table. This table contains the datas coming from sample file added of a new column mentionning the concentration in CFU per mL or number of copies per mL. The case filter is upper the table and filters the table in according to a word or a number. You can save the table into the directory of your choice in Excel (xlsx) or/and text (csv) formats. For that, click on the csv button or/and the xlsx button. If you have finished, you close the interface else click on the Start icon to return to the third step: select the analysis method.

# Usage

Start\_qPCR()

# Details

Package: Interface\_qPCR Version: 1.0 Date: 2017-03-31

# Author(s)

Olivier LE GOFF Maintainer Olivier Le Goff <olivierlegoff1@gmail.com>

# Examples

Start\_qPCR()

# <span id="page-4-0"></span>Index

InterfaceqPCR *(*InterfaceqPCR-package*)*, [2](#page-1-0) InterfaceqPCR-package, [2](#page-1-0)

Start\_qPCR, [3](#page-2-0)